## How to Apply:

- 1. Please read the Camp Korey Session Information to determine which session best fits your child's medical needs.
- 2. Please log into our new camper database, CampSite!
	- a. Already registered in CampSite [click here!](https://campkorey.campmanagement.com/campers)
	- b. Brand new to CampSite [click here](https://campkorey.campmanagement.com/enroll)!

*Recommended browsers for CampSite database: Google chrome, Firefox, or Safari*

\*If you had a previous account on UltraCamp at Carnation Farms, you will need to create a new account on CampSite. If you applied for Camp in 2017 you already have an account in CampSite; please use that login to register for Camp.

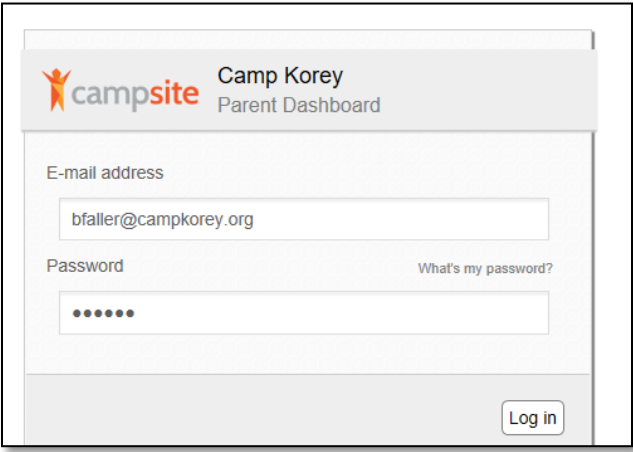

3. Add any individuals (i.e. children) who will be attending camp to "My Account" (top right corner) that will be applying to attend Camp. If this step has already been completed, please skip this step. **Scroll to the bottom of the screen to save.**

NOTE: For family weekends, every person applying to attend, including the parents or any adults, must be added as a camper

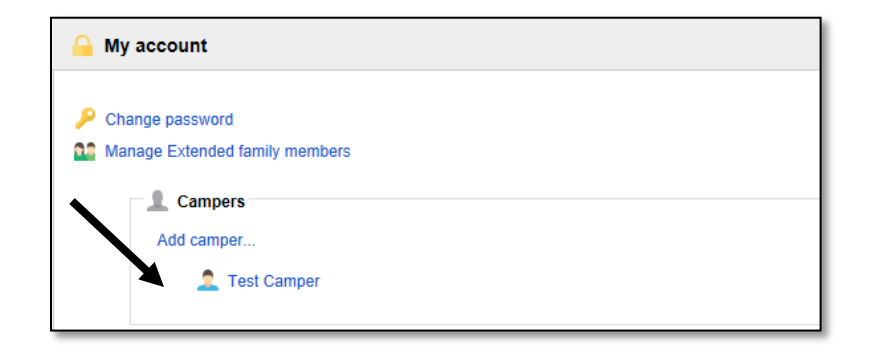

4. Once all individuals have been added to "My Account", click on "Enrollment"

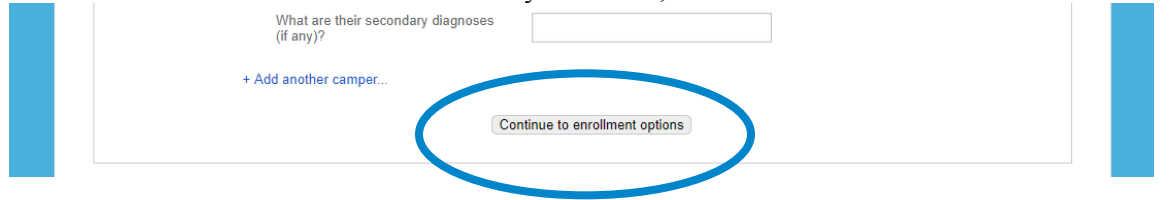

- 5. Scroll to the bottom of the screen. You will see all "Campers" that now have a profile for your family
- 6. Upload a picture for your camper(s) by selecting "Upload Photo..." under the corresponding "Camper" NOTE: Uploading a picture is required

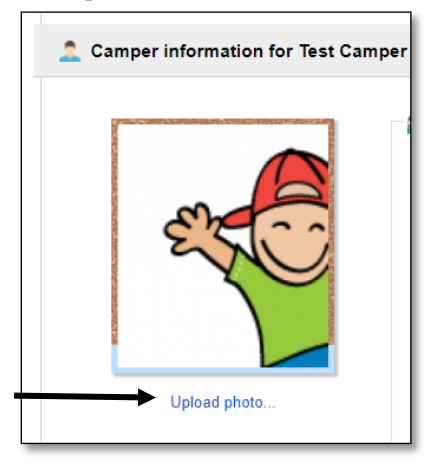

- 7. It is now time to enroll your camper for a Residential Summer Session!
- **8. The following steps must be done for every camper (and/or additional family members) who would like to attend.**

NOTE: If you exit the application and return later, you must start at Step # 7. All information previously entered has been saved.

9. Click "Enroll (campers first name) for 2018"

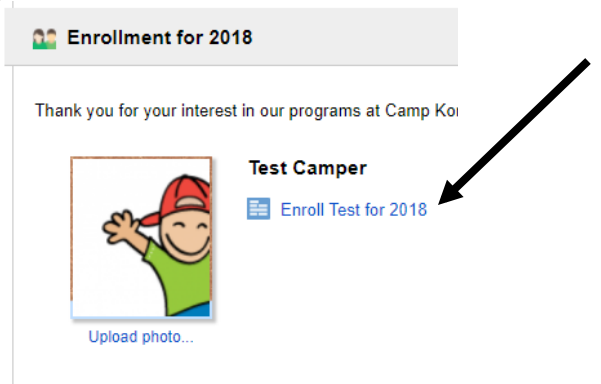

10. Select "Add Option" under the session type you are applying for. (If you have already submitted an enrollment request for this session you will not be able to select this option again.)

- 11. Select the session that you are applying to attend and select Save and Continue at the bottom of the screen.
- 12. The next page is the "Question" screen. Please answer all questions to the best of your knowledge. When finished please select "Save and continue" to proceed to the Forms screen.

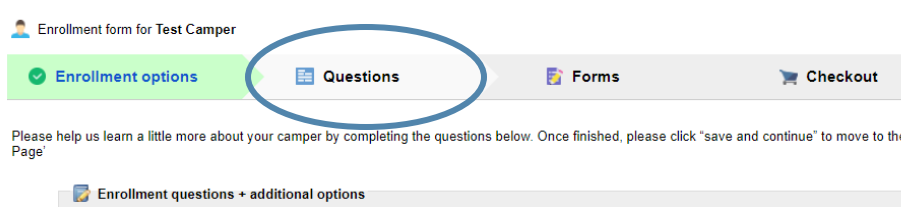

13. The next page is the "Forms" screen. Please complete all forms that are needed to process the applications.

> NOTE: Once the form has been received (as indicated in the "Received?" column), it has been locked and you will no longer be able to edit it

14. Select "Continue to Checkout" at the bottom of the forms screen

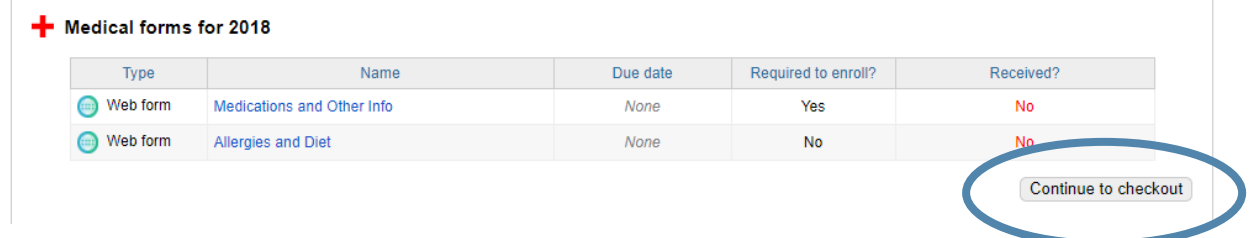

- 15. The sessions that are being requested for this camper will be listed on this screen. Please type your name (the person completing this application) and date at the bottom and click "Submit Enrollment Request" NOTE: The application for this camper has not been submitted until you click "Submit Enrollment Request".
- 16. Once you have completed the enrollment forms for your camper, you will receive a confirmation email. If you do not receive this email, please contact the Camper Coordinator at (360) 416-4113.

## \***Applications will not be considered complete until all forms, including the Medical Provider Form, have been submitted.**

Note: The Acceptance Team can start reviewing a camper's application without the Medical Provider Form- though a camper will not be formally accepted to camp without this document.